## 文字の入力

- ① ツールボックスの ▲ テキストを選択
- ② テキストのツールオプションで、フォント・サイズ・色などを設定

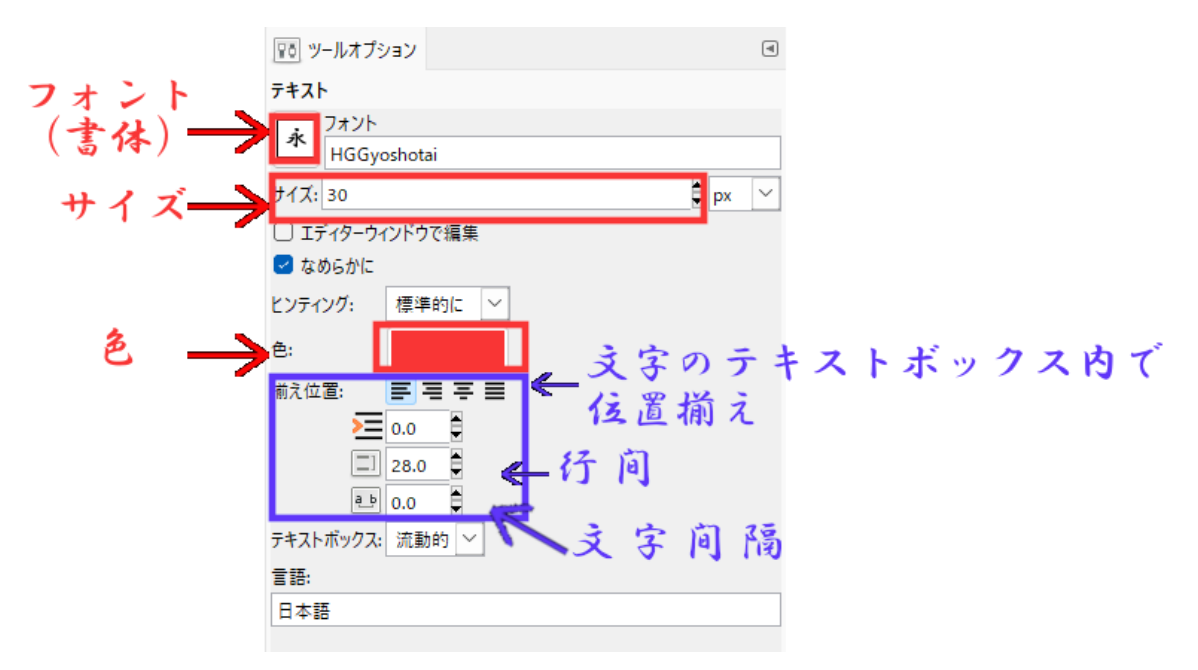

- ③ 画面上でクリック または ドラッグして、文字を入力する
	- ➢ クリックした場合は、テキストボックスのサイズは入力ごとに自動的に変更する
	- ➢ ドラッグした場合は、サイズは変わらない
- ④ 入力した文字の一部分を編集したい場合は、文字をドラッグして選択(一文字ずつ四角 で囲まれる)して、テキストツールバーで編集する

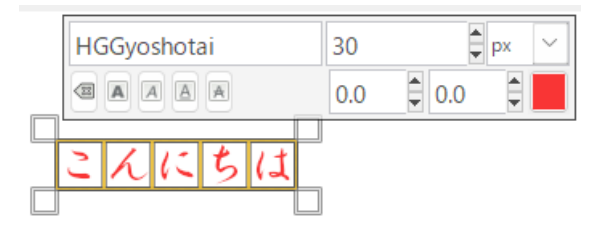

- ▶ 文字を入力すると、テキストレイヤーが自動的にレイヤーダイアログに作成されます。 入力した文字は、何度でも修正できます。テキストボックスのサイズも変更することが できます。
- ➢ GIMP には、縦書きの機能はありません。横書きで入力をした後、1 行 1 文字にテキス トボックスの縦横のサイズを変更して 縦書きに見えるようにします。したがって、長 音(―)は、縦書きでは入力できません。
- ➢ 入力した文字色を変更する場合は、文字列をクリックして、ツールオプションの色で設 定します。

パスに添ってテキストを変形(テキストをパスに添わせる)

88 パスツールで 画面上にパスを描く

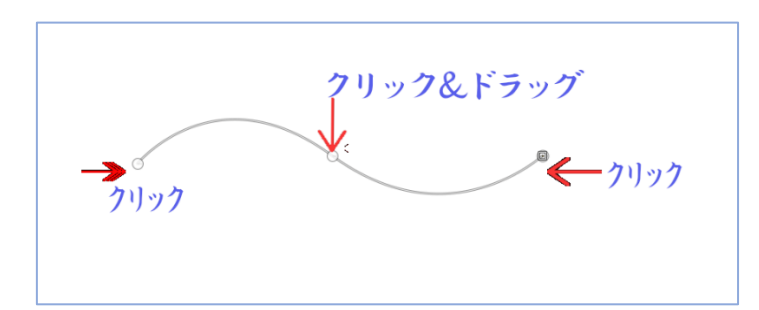

文字を入力し、テキストレイヤー上で右クリックし、「パスに沿ってテキストを変形」をク リックする

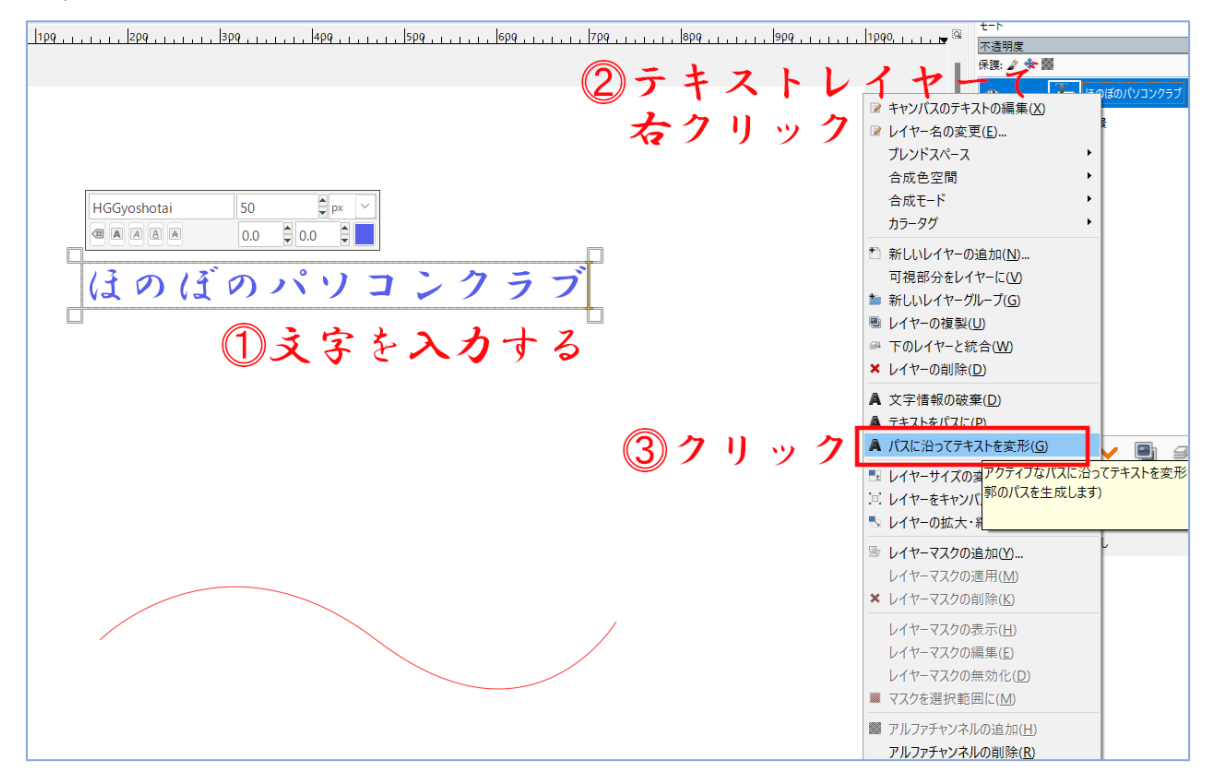

文字がパスに沿いました

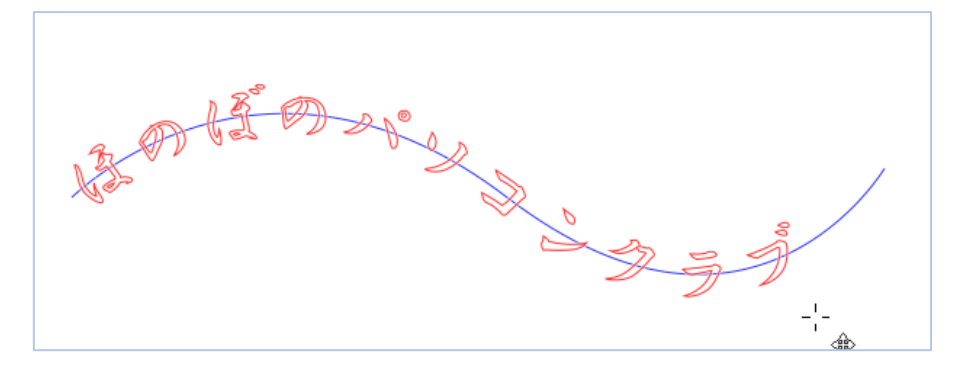

パスダイアログの「パスから選択範囲を作成します」をクリック

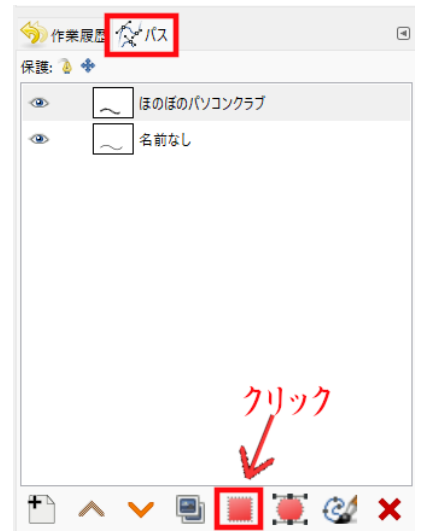

透明レイヤーを追加して、選択範囲を塗りつぶします。(どこか一か所をクリックすれば、 全部一度に塗りつぶされます)

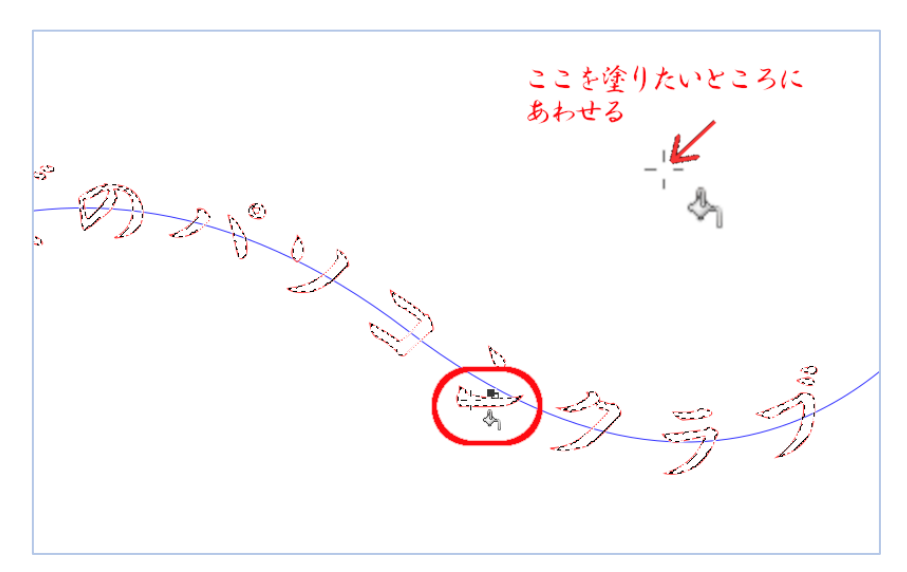